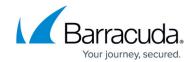

## Troubleshooting Exchange Server 2010 Log Truncating Issues

https://campus.barracuda.com/doc/44437075/

This article refers to the <u>Barracuda Backup Legacy Release</u> firmware or newer, and <u>Microsoft Exchange Server 2010</u>.

To verify the Microsoft Exchange backup completed successfully and backed up the log files:

- Check Services
- Check the Volume Shadow Copy (VSS) Writers
- Check Application Events

### **Check Services**

Open **services.msc**, and verify that both **Microsoft Exchange Information Store** and **Microsoft Exchange Replication** are running:

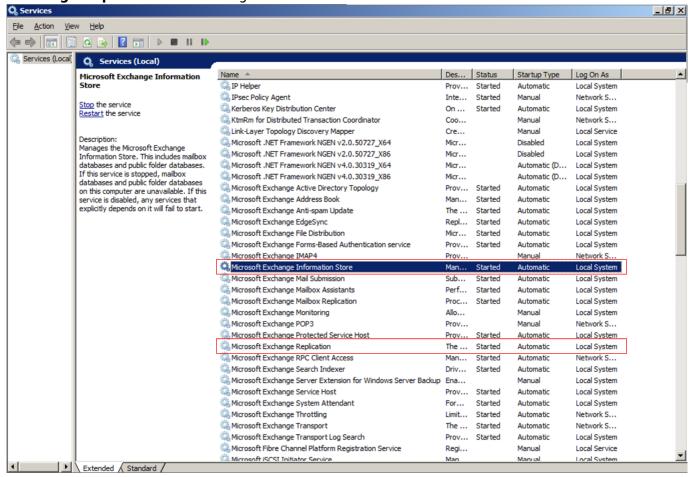

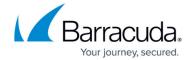

#### **Check VSS Writers**

Microsoft provides a command-line tool to verify the state of the VSS writers. To utilize this tool, open a command prompt on the Windows Server, and enter: vssadmin list writers

Verify the state for each writer is **Stable**:

### **Check Application Events**

Use the following steps to open the **Event Viewer**:

- 1. Click **Start**, point to **All Programs**, point to **Administrative Tools**, and then click **Event Viewer**.
- 2. In **Event Viewer**, in the console tree, click **Application**.
- 3. In the details pane, look for ESE Event ID: 224
- 4. If you find this event, double-click the event to open the **Event Properties**, and then read the description of the event:

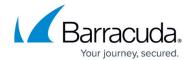

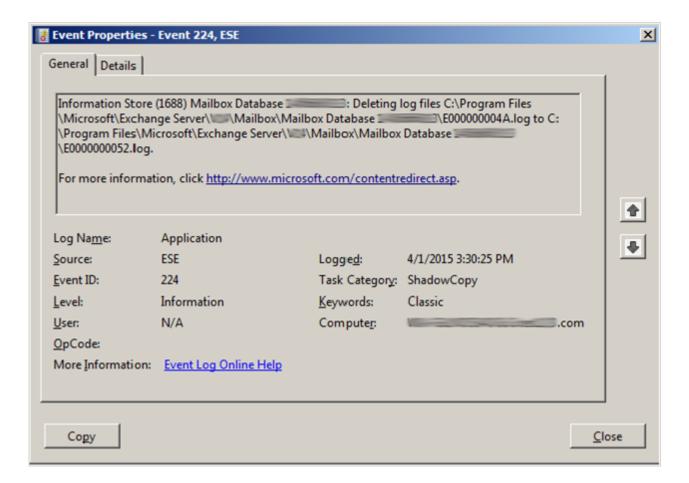

# Barracuda Backup

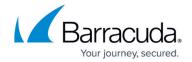

## **Figures**

- 1. services exchg.png
- 2. vss\_writer\_state.png
- 3. event\_properties.png

© Barracuda Networks Inc., 2024 The information contained within this document is confidential and proprietary to Barracuda Networks Inc. No portion of this document may be copied, distributed, publicized or used for other than internal documentary purposes without the written consent of an official representative of Barracuda Networks Inc. All specifications are subject to change without notice. Barracuda Networks Inc. assumes no responsibility for any inaccuracies in this document. Barracuda Networks Inc. reserves the right to change, modify, transfer, or otherwise revise this publication without notice.